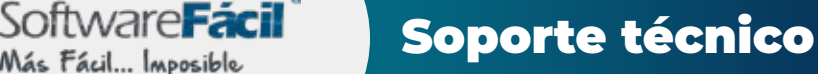

## Error "No fue posible hacer la conexión al servidor, verifique que su conexión a internet este activa e intente de nuevo"

Cuando aparece este mensaje en tu sistema SFacil, puede deberse a que alguna configuración en tu equipo está bloqueando la conexión, o a una falla de internet, ya que algunos proveedores bloquean ciertos puertos que el sistema necesita para conectarse.

Procedimiento 1. Configuración del equipo Firewall de Windows.

1. Ingresa al Panel de control de Windows, ordena la vista por iconos y entra a "Firewall de Windows Defender".

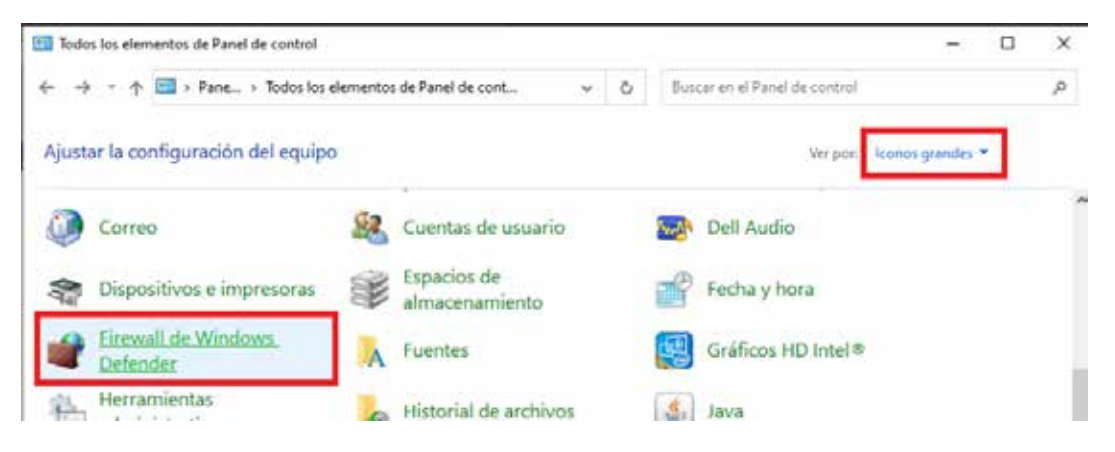

1. Da clic en "Activar o desactivar el Firewall de Windows Defender". 2.

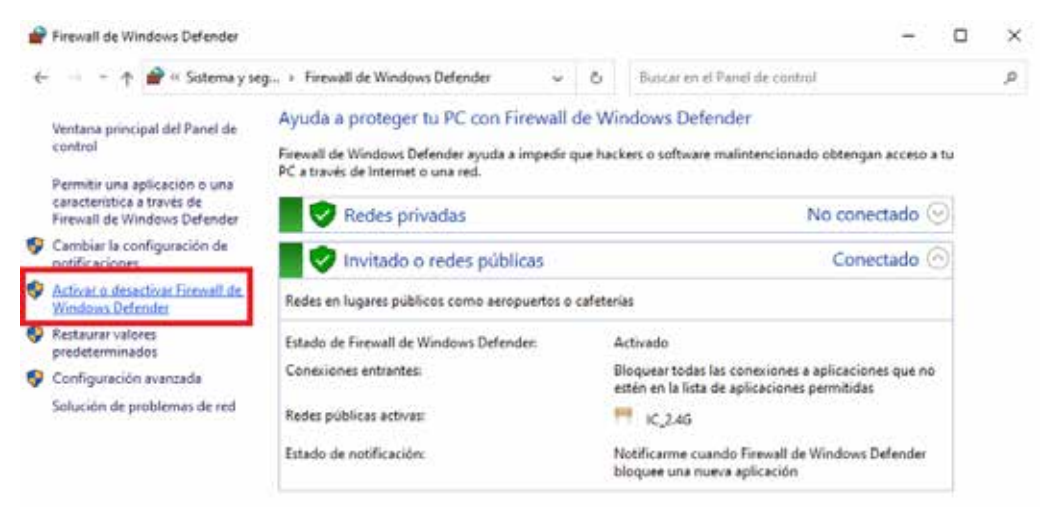

soporte@sfacil.com

## Error "No fue posible hacer la conexión al servidor, verifique que su conexión a internet este activa e intente de nuevo"

3. Marca ambas casillas de "Desactivar Firewall de Windows Defender" y da clic en Aceptar.

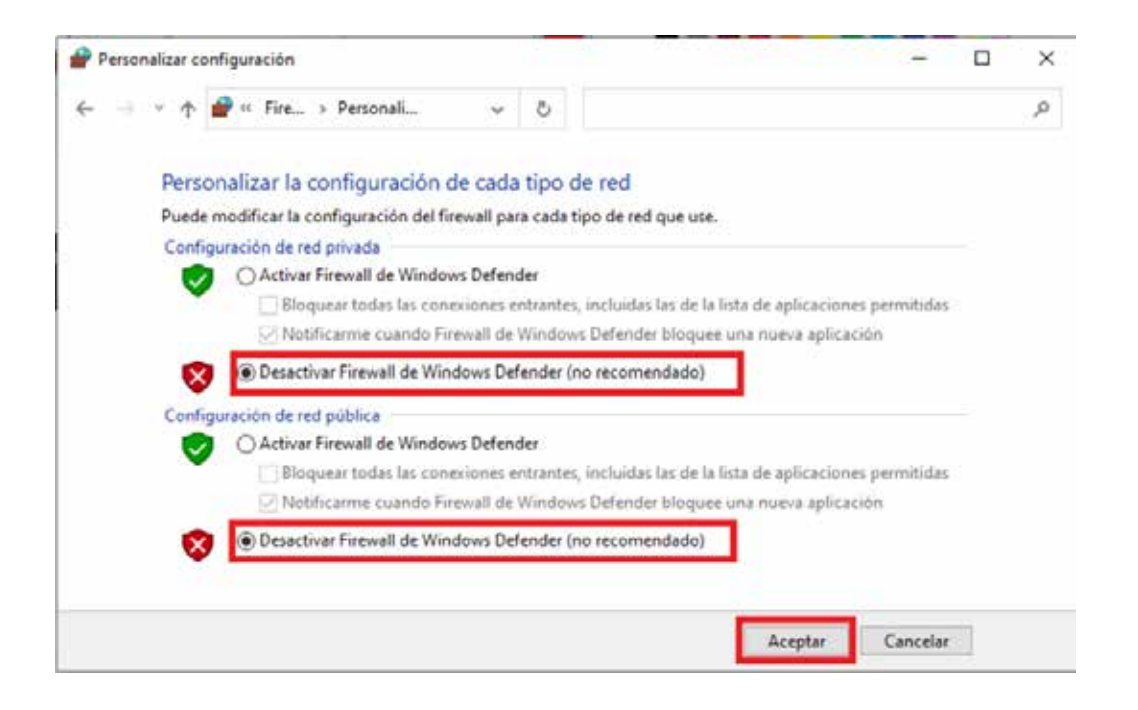

En caso de no solucionarse el problema, continúa con el siguiente procedimiento.

Procedimiento 2. Restablecer configuración de Modem.

1. Ir al Modem al cual está conectado el equipo y en la parte trasera encontrarás un botón o un agujero que diga "RESET".

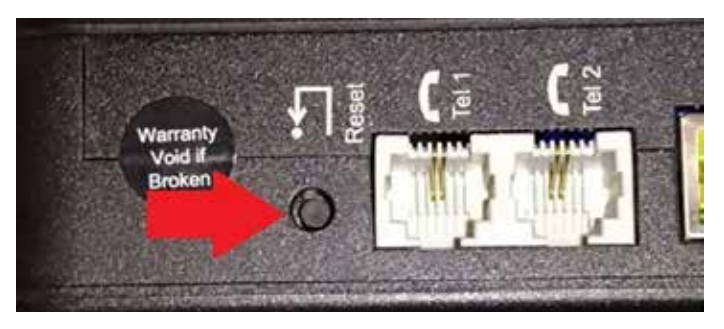

## soporte@sfacil.com

## Error "No fue posible hacer la conexión al servidor, verifique que su conexión a internet este activa e intente de nuevo"

2. Presionar por aproximadamente 10 segundos o hasta que se reinicie el Modem para restablecer la configuración del servicio de internet.

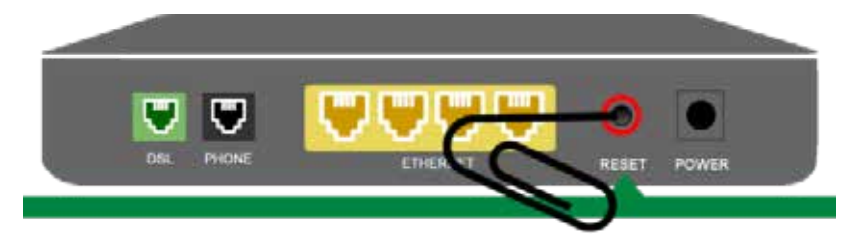

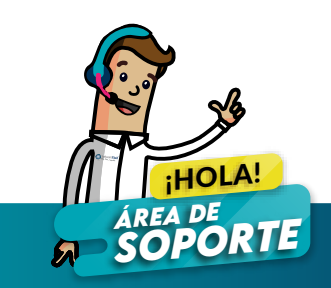